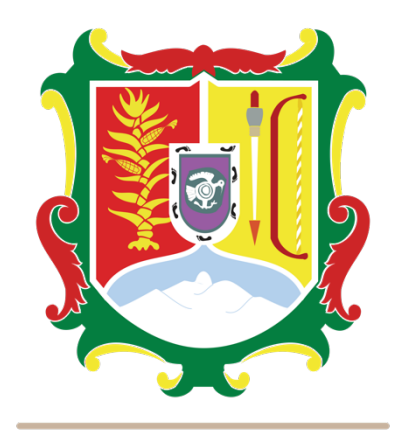

# FISCALÍA GENERAL **DEL ESTADO DE NAYARIT**

**GUÍA PRÁCTICA DE USUARIO PARA LA UTILIZACIÓN DEL SISTEMA Y LLENADO DE LA DECLARACIÓN PATRIMONIAL Y DE INTERESES**

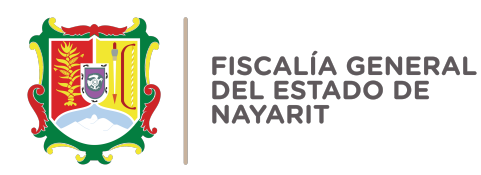

# **PRESENTACIÓN DE LA DECLARACIÓN PATRIMONIAL Y DE INTERESES**

### ¿Quiénes están obligados a presentar declaraciones de Situación Patrimonial y de Intereses?

De acuerdo con lo señalado en la Constitución y en la Ley de Responsabilidades Administrativas del estado de Nayarit, es obligación de todas las personas servidoras públicas presentar su declaración de situación patrimonial y de intereses. (art. 108 Constitucional y arts. 33 y 35 de la Ley de Responsabilidades administrativas del estado de Nayarit y demás normativa aplicable).

Dichas declaraciones deben ser presentadas bajo protesta de decir verdad ante los órganos facultados para ello (Órgano Interno de Control), a través de los sistemas correspondientes.

### ¿Quiénes son servidores públicos?

Las personas que desempeñan un empleo, cargo o comisión dentro de:

-Administración Pública (ya sea en el orden municipal y/o de alcaldía, estatal o federal).

-Poder Legislativo (Cámara de Senadores o Cámaras de Diputados ya sea federal o local).

-Poder Judicial (Juzgados, Salas y Tribunales que pertenezcan al ámbito judicial Federales y locales).

-Organismos Autónomos (Instituciones que la Ley les otorgue autonomía (por ej. Fiscalías autónomas, etc.).

### Si soy servidor público de la Fiscalía General del estado de Nayarit, ¿dónde debo presentar mi declaración?

Si usted desempeña un empleo, cargo o comisión en la Fiscalía General del estado de Nayarit, esta cuenta con un sistema digital donde podrá ingresar y presentar su declaración patrimonial y de intereses.

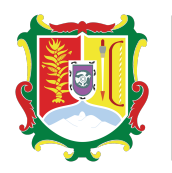

**FISCALÍA GENERAL DEL ESTADO DE** 

### ¿Cuáles son los plazos para presentar mi declaración patrimonial en tiempo y forma?

-Declaración inicial, dentro de los sesenta días naturales siguientes a la toma de posesión.

-Declaración de modificación patrimonial, durante el mes de mayo de cada año.

-Declaración de conclusión del encargo, dentro de los sesenta días naturales siguientes a la conclusión.

## **PROCEDIMIENTO PARA LA PRESENTACIÓN DE LA DECLARACIÓN PATRIMONIAL Y DE INTERESES A TRAVÉS DEL SISTEMA**

## **¿Qué aspectos técnicos importantes debo considerar para entrar al portal y presentar mi declaración?**

1.- Para un mejor rendimiento en el uso de la Plataforma Digital, se le recomienda entrar con el siguiente navegador:

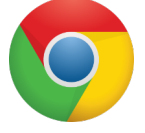

2.- Evitar celulares o tabletas pequeñas, ya que pueden ocultar o distorsionar los campos.

3.- Guardar los campos conforme avances en el proceso de tu declaración.

4.- Utilice cantidades cerradas; es decir, montos netos sin centavos (cantidades después impuestos), sin comas, sin puntos, sin centavos y sin ceros a la izquierda.

5.- No utilice acentos ni signos especiales  $(1 + \gamma + \gamma + \gamma + \gamma + \gamma + \gamma + \gamma)$  para el llenado de su información.

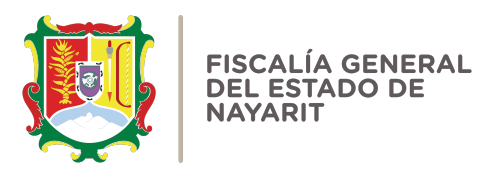

**¿Cómo puedo presentar mi declaración en el sistema?**

1.- Ingrese a la dirección: https://declaraciones.fgenay.gob.mx y dé clic en el botón "Declaración Patrimonial":

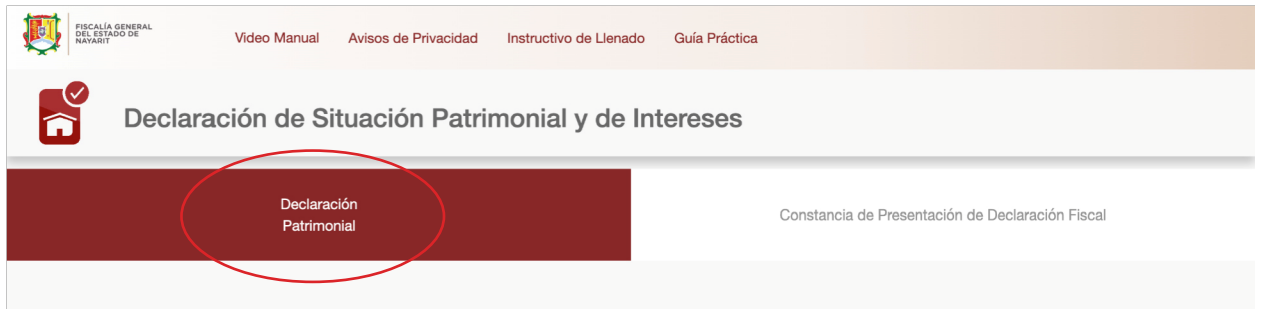

## 2.- Se abrirá una ventana en la cual se le solicitará escribir su Registro Federal de Contribuyentes (RFC) con HOMOCLAVE de la siguiente forma:

-Usuario: RFC con HOMOCLAVE del declarante.

-Contraseña: En caso de ser la primera ocasión ingresando al sistema, deberá repetir el RFC con HOMOCLAVE en este campo.

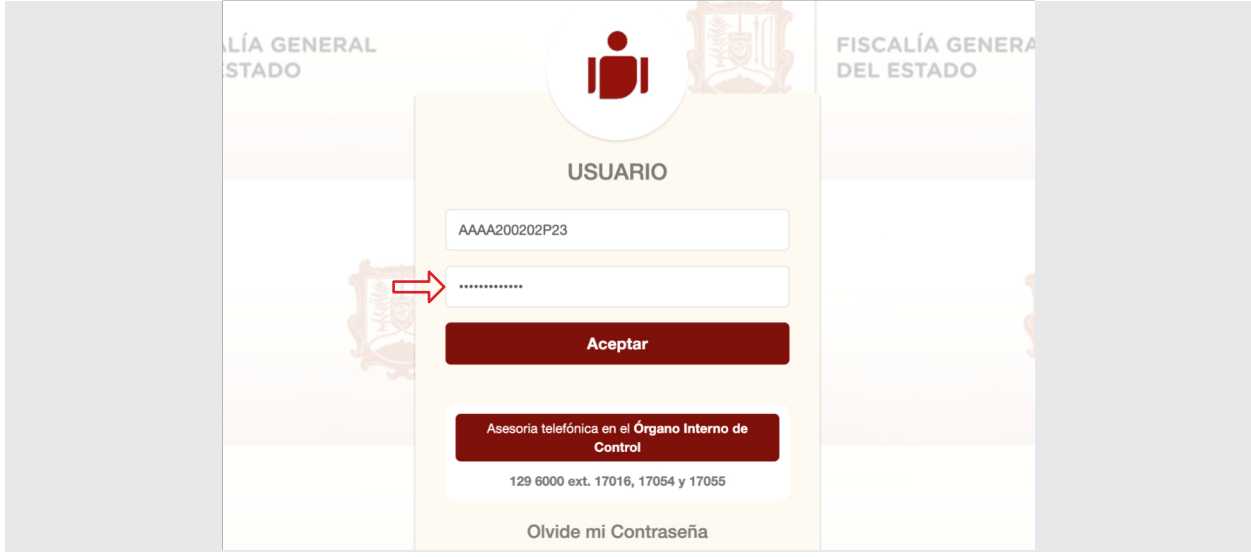

**3.- Una vez escrito el RFC con HOMOCLAVE en el Usuario y Contraseña del declarante, se le solicitará cambiar la contraseña por motivos de seguridad.**

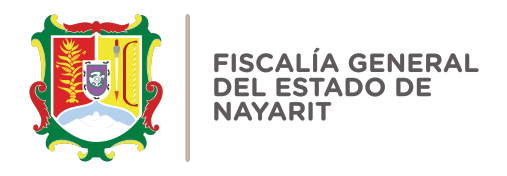

**Nota:** Se recomienda guardar la contraseña, a fin de que no sea olvidada y pueda tener acceso al sistema.

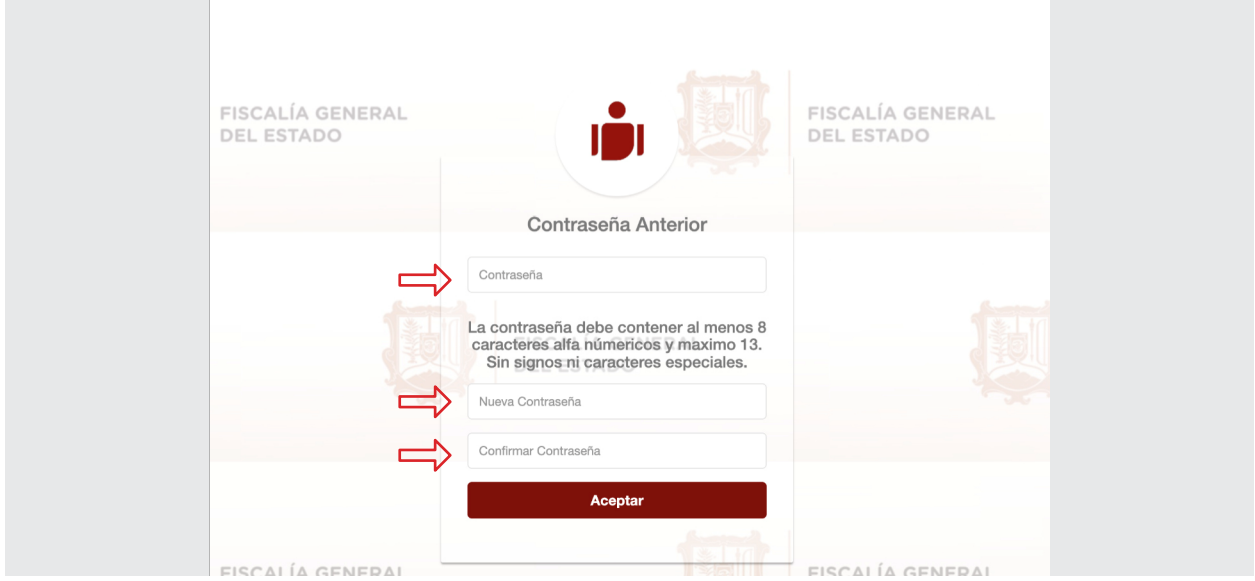

#### **4.- Ya que haya ingresado el usuario y la contraseña, podrá seleccionar el recuadro de la declaración a presentar:**

Recuerde que todos los servidores públicos estamos sujetos a declarar, por lo que deberá seleccionar la declaración que le corresponde:

-Inicial (Fecha del inicio del encargo)

-Declaración de modificación (Fecha de conclusión del encargo)

-Conclusión (Año en curso)

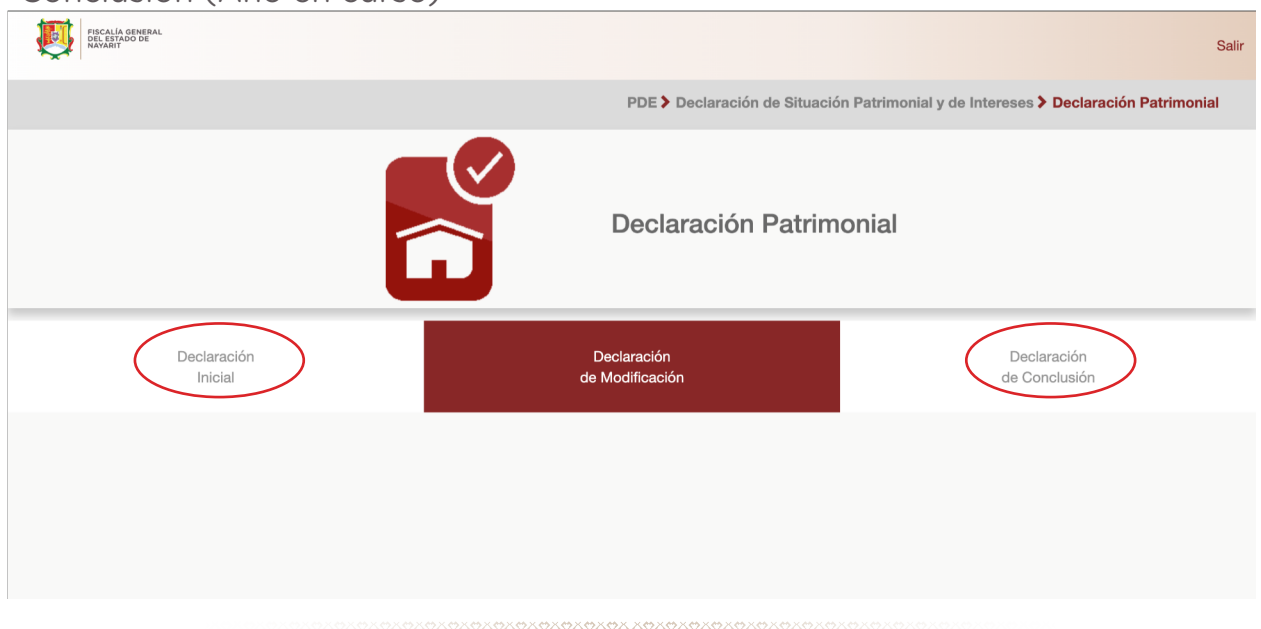

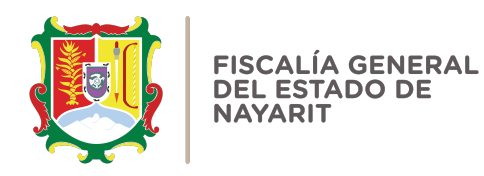

#### **5.- Posteriormente aparecerá una ventana emergente; haga clic en "Continuar Declaración":**

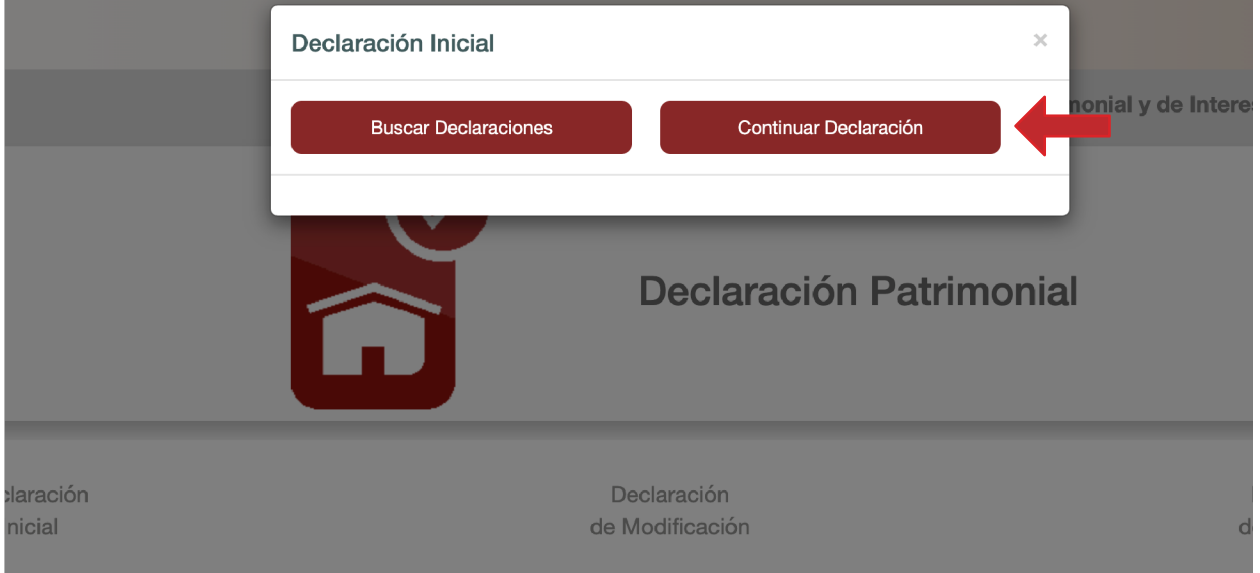

**6.- De acuerdo con el nivel del encargo que corresponda su empleo, cargo o comisión, podrá llenar los campos de la declaración a presentar: a) Para niveles:**

## -OPERATIVO(A) U HOMÓLOGO (A)

## -ENLACE U HOMÓLOGO

Corresponde el llenado de la declaración en su modalidad "simplificada" y los datos que deberá llenar son los siguientes:

#### **A) Declaración de situación patrimonial**

- -Datos generales.
- -Domicilio del declarante.
- -Datos curriculares (máximo grado de estudios).
- -Datos del empleo, cargo o comisión (ya están precargados en el sistema, debido a que esta información fue proporcionada por el departamento de recursos humanos).
- -Experiencia laboral.

-Ingresos netos del declarante (recibo de nómina / constancia de percepciones y retenciones expedida por el departamento de recursos humanos, por concepto de sueldos y salarios y/o comprobante del total de

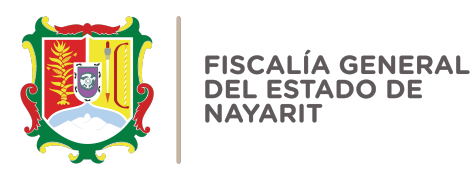

percepciones de otro tipo de ingresos del 1 de enero al 31 de diciembre del año inmediato anterior. Considerar que se requieren cantidades netas después de impuestos.

Nota: para la declaración inicial se sugiere para facilitar el llenado solamente el recibo de nómina y/o otros comprobantes de ingresos.

En el caso de la declaración de modificación (mayo de cada año) se requiere declarar todos los ingresos del año inmediato anterior.

-¿Te desempeñaste como servidor público el año inmediato anterior? (solo en caso de la declaración de de inicio y conclusión).

#### **B)Declaración de Intereses**

-En caso de aplicar, llenar los campos correspondientes. Caso contrario seleccionar la casilla "no aplica".

#### **C)Declaración fiscal.**

-Seleccionar la casilla correspondiente y adjuntar la declaración fiscal (en caso de aplicar).

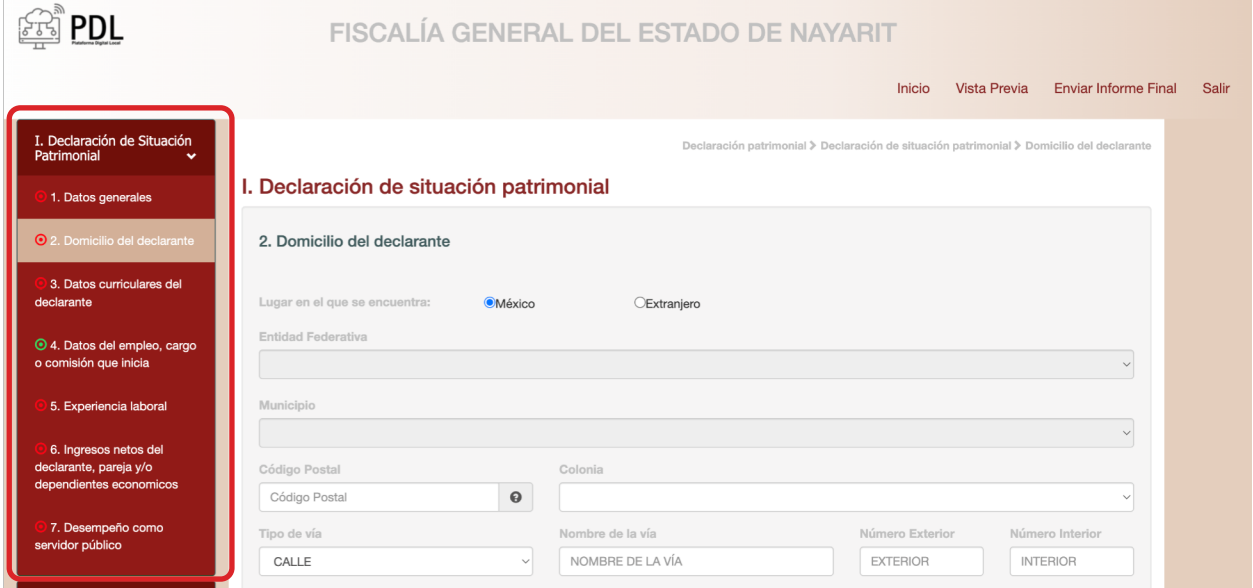

Haga clic en cada uno de los campos para que se despliegue la demás información.

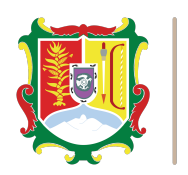

FISCALÍA GENERAL **DEL ESTADO DE** 

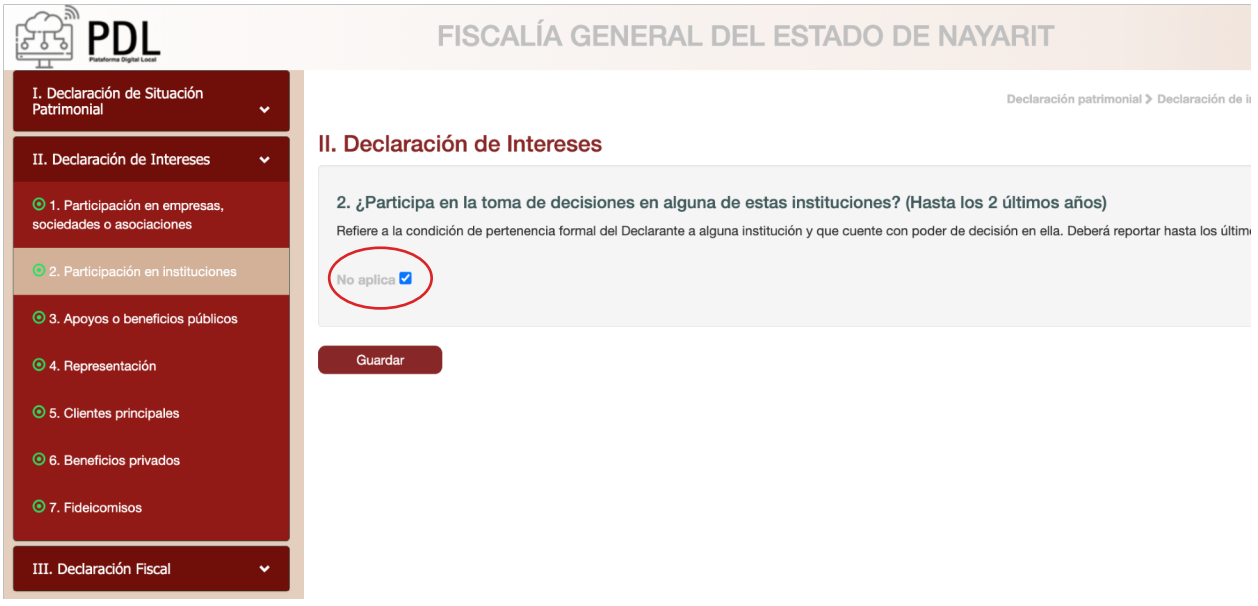

Puede seleccionar "no aplica" cuando no cuente con información a declarar en dichos rubros y posteriormente seleccionar "guardar". Este paso lo podrá repetir en cada campo que así lo requiera.

Nota: para el caso de la Declaración Patrimonial y de Intereses de Modificación, pueden aparecer algunos rubros en color verde; particularmente si ya se presentó la declaración en el sistema en el año inmediato anterior. No obstante, es importante revisar cada uno de los campos, ya que dicha información se puede editar y modificar.

#### **b) Para niveles:**

-JEFE (A) DE DEPARTAMENTO U HOMÓLOGO (A). -SUBDIRECTOR (A) DE ÁREA U HOMÓLOGO (A). -DIRECTOR (A) DE ÁREA U HOMÓLOGO (A). -DIRECTOR (A) GENERAL ADJUNTO U HOMÓLOGO (A). -DIRECTOR (A) GENERAL U HOMÓLOGO (A). -TITULAR DE UNIDAD U HOMÓLOGO (A). -SUBSECRETARIO (A) DE ESTADO U HOMÓLOGO (A). -SECRETARIO (A) DE ESTADO U HOMÓLOGO (A). -PRESIDENTE DE LA REPÚBLICA.

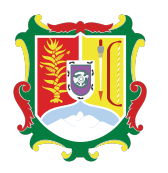

**Corresponde el llenado de la declaración en su modalidad "completa" y los datos que deberá llenar son los siguientes:**

#### **A) Declaración de situación patrimonial**

- I. Datos generales.
- II. Domicilio del declarante.
- III. Datos curriculares del declarante (máximo grado de estudios).
- IV. Datos del empleo, cargo o comisión (ya están precargados en el sistema, debido a que esta información fue proporcionada por el departamento de recursos humanos).
- V. Experiencia Laboral.
- VI. Ingresos netos del declarante, pareja y/o dependientes económicos.

-Recibo de nómina / constancia de percepciones y retenciones expedidos por el departamento de recursos humanos, por concepto de sueldos y salarios y/o comprobante del total de percepciones de otro tipo de ingresos del 1 de enero al 31 de diciembre del año inmediato anterior. Considerar que se requieren cantidades netas después de impuestos.

Nota: para la declaración inicial se sugiere para facilitar el llenado solamente el recibo de nómina y/o otros comprobantes de ingresos.

En el caso de la declaración de modificación (mayo de cada año) se requiere declarar todos los ingresos del año inmediato anterior.

VII. ¿Te desempeñaste como servidor público en el año inmediato anterior?

IX. Bienes inmuebles.

-Escrituras públicas de bienes inmuebles del declarante, cónyuge, concubino (a) y/o sus dependientes económicos.

XI. Vehículos.

-Factura de vehículos del declarante, cónyuge, concubino (a) y/o sus dependientes económicos.

#### XII. Bienes muebles

-Factura de bienes muebles del declarante, cónyuge, concubino (a) y/o sus dependientes económicos.

XIII. Inversiones, cuentas bancarias y otro tipo de valores/activos.

-Contratos y estados de cuenta bancarios, inversiones y otro tipo de valores del declarante, cónyuge, concubino (a) y/o sus dependientes económicos.

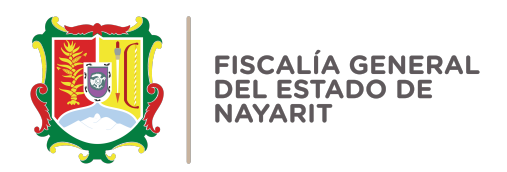

XIV. Adeudos/Pasivos.

-Contratos y estados de cuenta de adeudos del declarante, cónyuge, concubino (a) y/o sus dependientes económicos.

XV. Préstamo o comodato por terceros.

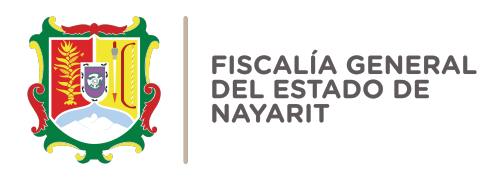

#### **B) Declaración de Intereses**

I. Participación en empresas, sociedades,

-Actas constitutivas de sociedades y asociaciones (en caso de aplicar).

- II. *iParticipa en la toma de decisiones de alguna de estas instituciones*?
- III. Apoyos o beneficios públicos.
- IV. Representación.
- V. Clientes principales.
- VI. Beneficios privados.
- VII. Fideicomisos.

#### **C) Declaración fiscal**

-Seleccionar la casilla correspondiente y adjuntar la declaración fiscal (en caso de aplicar).

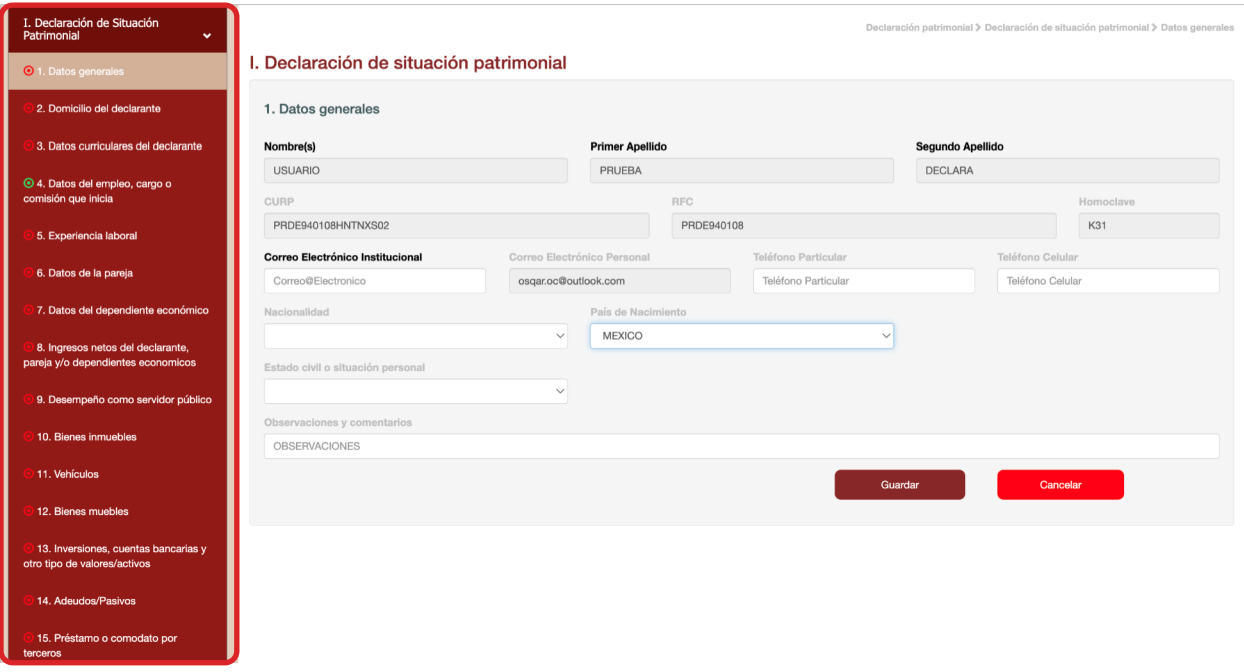

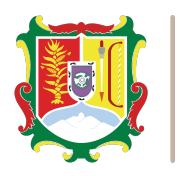

#### **FISCALÍA GENERAL DEL ESTADO DE NAYARIT**

7.- En el apartado de la izquierda se encuentran todos los formatos de la declaración y conforme vaya llenando los campos que le corresponde se irán cambiando los campos completos en color "verde". Si el semáforo está en "rojo", significa que hay un apartado que no está completo. Por lo que deberá acceder al campo y verificar la información faltante.

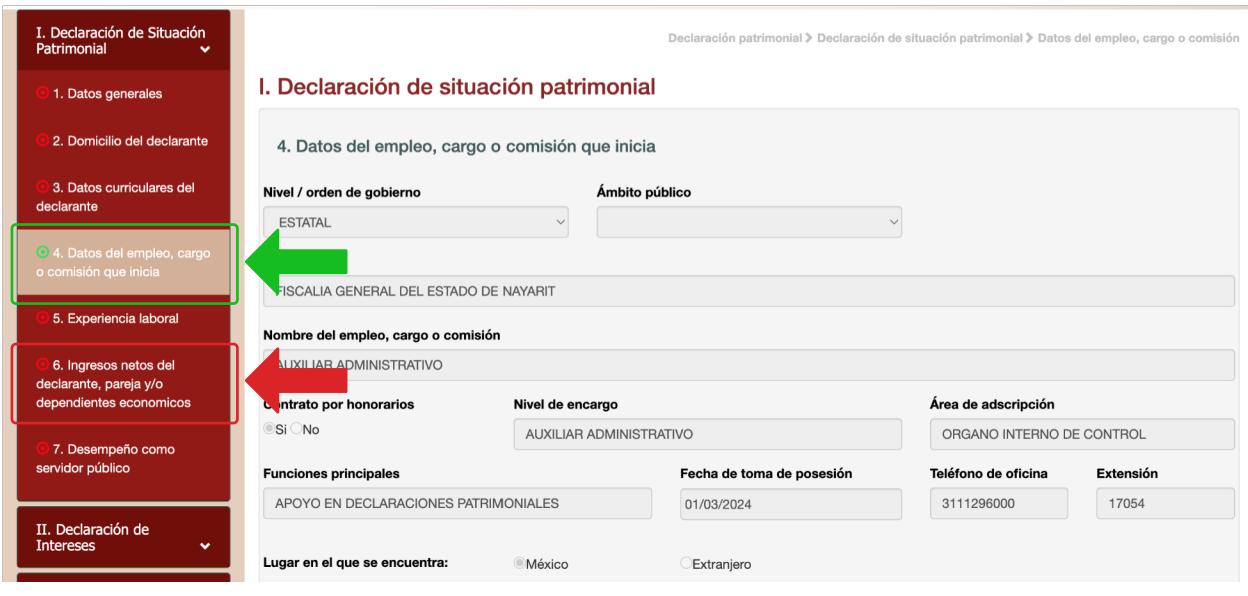

8.- En el apartado número 4 correspondiente a datos del empleo, cargo o comisión, se encontrarán los datos previamente cargados, debido a que esta información fue proporcionada previamente por el departamento de recursos humanos. En caso de detectar errores o que se requiera actualizar información, podrá acudir al departamento de recursos humanos para solicitar las correcciones necesarias.

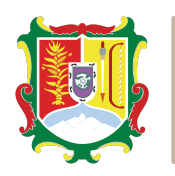

FISCALÍA GENERAL **DEL ESTADO DE** 

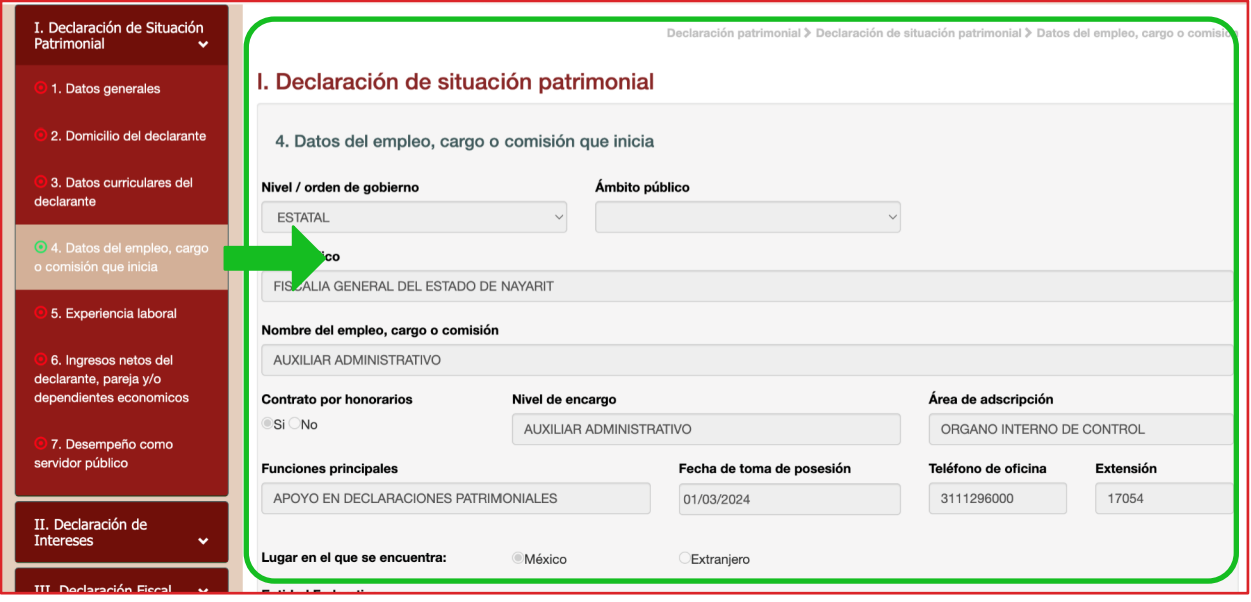

Nota: En caso de contar con otro empleo, cargo o comisión a desempeñar simultáneamente al empleo reportado, deberá dar clic en el rubro "Experiencia laboral" y en agregar nuevo empleo. Repetir lo anterior por cada uno de los empleos que desempeña.

9.- Conforme vaya avanzando en el llenado de los campos y se encuentre en el último apartado "Declaración Fiscal", se requiere verificar cada una de las casillas y "Seleccionar la casilla" de acuerdo con el supuesto en el que se encuentre. Las primeras casillas habilitan la carga del archivo de la Declaración Fiscal en caso de que se encuentre obligado a subirla, mientras que las últimas casillas inhabilitan la carga de la Declaración Fiscal.

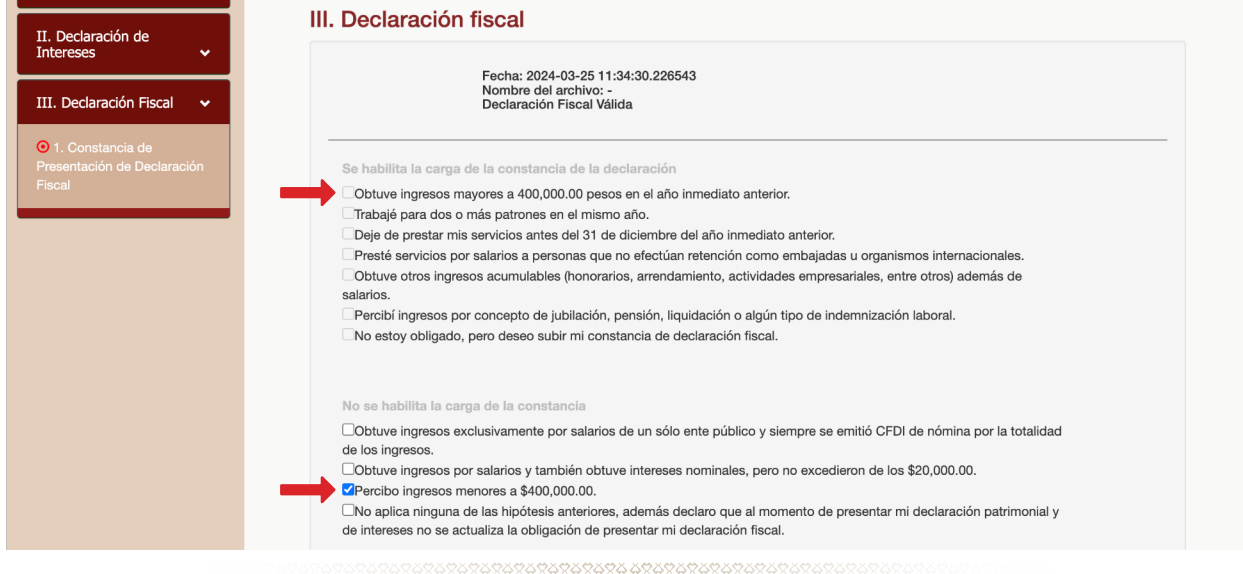

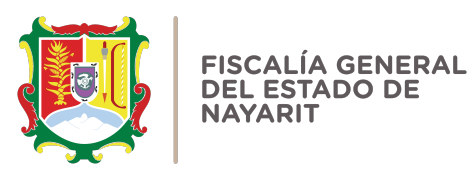

10.- Una vez que complete todos los campos, se recomienda a efecto de que pueda visualizar los datos que conforman su declaración patrimonial, dar clic en "Vista Previa":

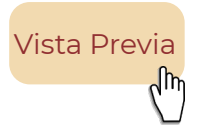

Se desplegará la versión preliminar de su declaración patrimonial en formato pdf, a fin de verificar su información. Se recomienda revisar todos los datos ya que una vez enviada no podrá hacer correcciones.

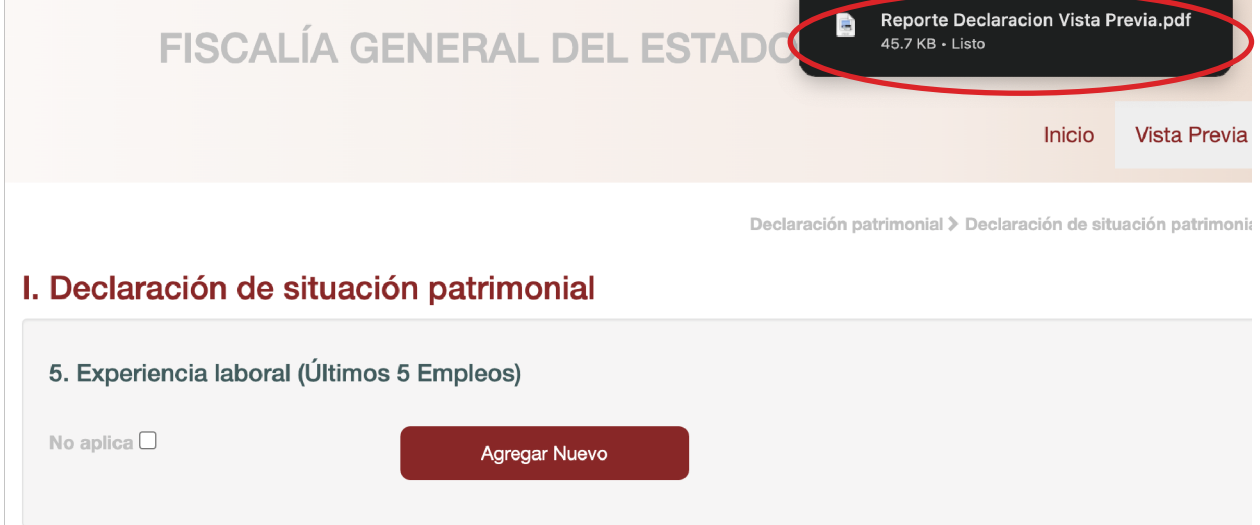

11.- Finalmente, una vez que haya completado todos los rubros el formato para enviar su declaración seleccioné "enviar informe final".

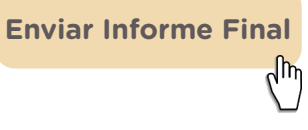

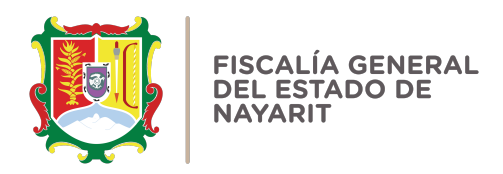

Al enviar se desplegará en formato pdf la declaración patrimonial y el acuse de recibo.

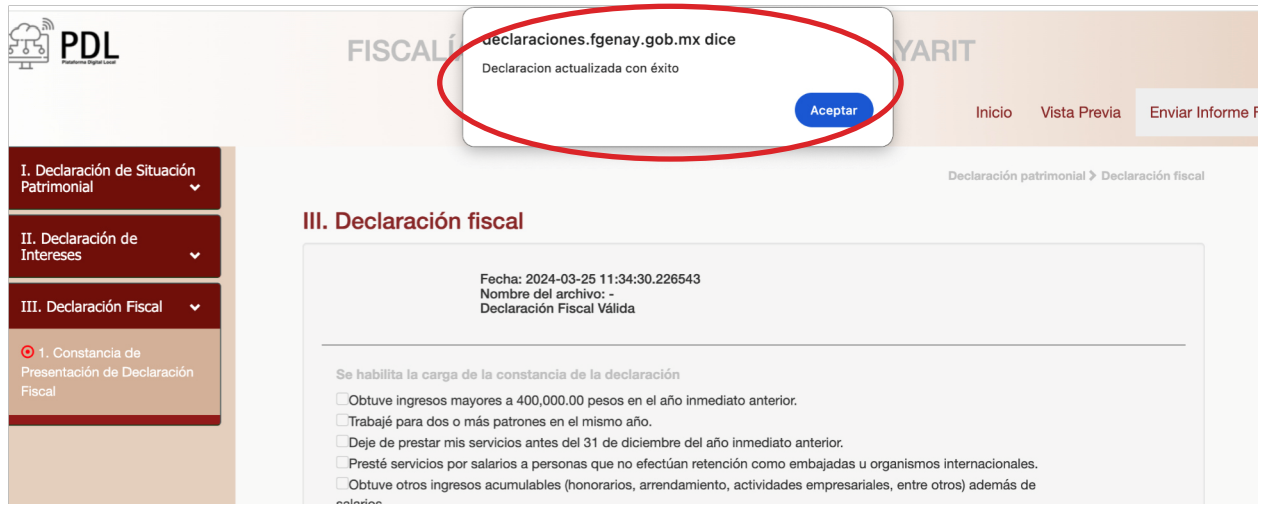

12.- Si en algún momento requiere consultar una declaración patrimonial presentada anteriormente, seleccioné el tipo de declaración y después dé clic en "Buscar declaraciones".

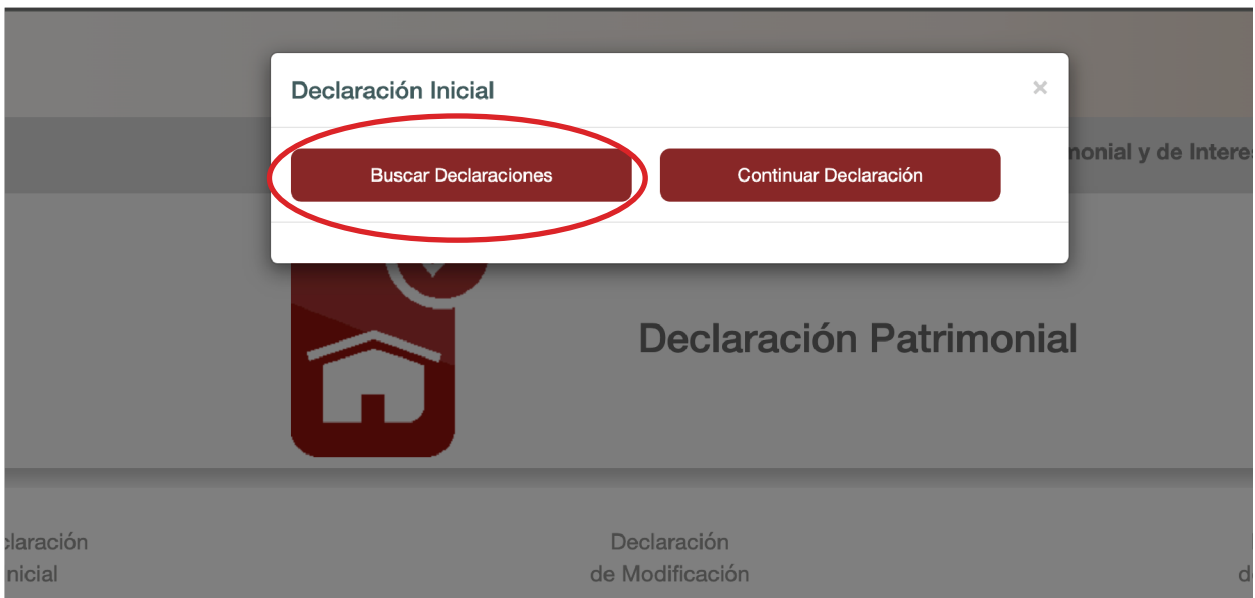

Seleccione el "Año Fiscal" que desea buscar y el sistema arrojará la información sobre las declaraciones patrimoniales presentadas con anterioridad.

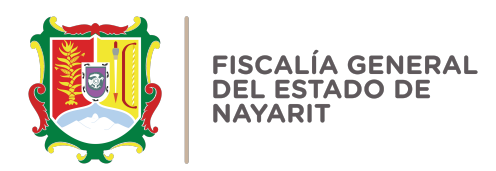

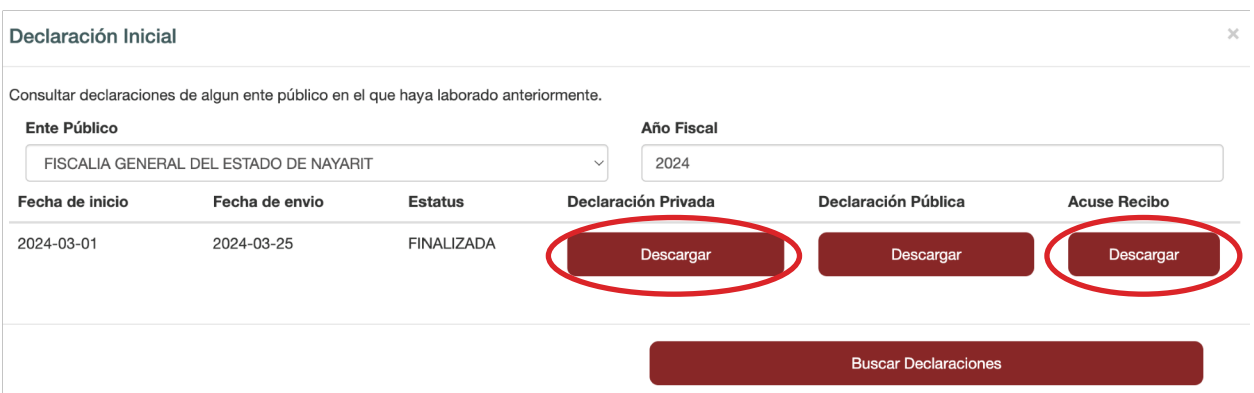

De esta manera podrá "descargar" su declaración, así cómo su acuse recibo de las declaraciones que vaya presentando en el sistema.

## **PREGUNTAS FRECUENTES RELACIONADAS CON LA UTILIZACIÓN DEL SISTEMA**

1.- Es la primera vez que voy a declarar en el sistema, ¿qué necesito para hacerlo?

R.- Ingrese a la dirección o copie la siguiente URL en su navegador: https://declaraciones.fgenay.gob.mx y haga clic en el botón "Declaración Patrimonial".

2.- ¿La Fiscalía General del Estado utiliza un único sistema oficial para presentar la Declaración Patrimonial y de Intereses?

R.- Sí, el único sistema oficial para que los servidores públicos de la Fiscalía General del estado de Nayarit puedan presentar sus declaraciones patrimoniales, es el que se encuentra en su página oficial y presentado en esta guía.

3.- Cuando ingrese al sistema, ¿cuál será mi usuario y contraseña?

R.- Su usuario será el RFC con HOMOCLAVE. En caso de la contraseña solo al ser la primera vez ingresando al sistema, deberá repetir el RFC con HOMOCLAVE en este campo. Posteriormente el sistema le pedirá cambiar su contraseña, la cual se le recomienda guardar para tener ingreso al sistema y presentar futuras declaraciones.

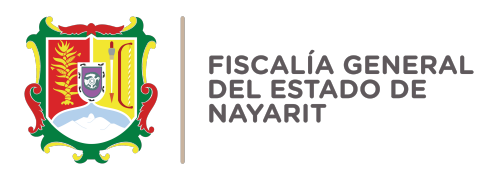

4.- Perdí mi contraseña para acceso al sistema, ¿cómo puedo recuperarla?

R.- Puedes recuperar tu contraseña siguiendo los pasos de la "Guía para recuperación de contraseña".

5.- ¿Puedo consultar declaraciones anteriores?

R.- Sí, a partir del año 2023 puede consultar las declaraciones patrimoniales que hayan sido presentadas en el sistema.

6.- ¿Cuándo debo presentar la declaración patrimonial de modificación y qué información debo de presentar?

R.- En mayo de cada año deberá presentar la declaración patrimonial de modificación y se reportan los datos del 1 de enero al 31 de diciembre del año inmediato anterior, (por ejemplo, para la declaración de modificación del 2024 se declara la información del periodo del 1 de enero al 31 de diciembre del 2023, y así sucesivamente). Así como es importante de acuerdo al nivel del encargo llenar los campos correspondientes.

7.- ¿Existe información adicional a esta guía que pueda ayudarme al llenado y presentación de las declaraciones patrimoniales?

R.- Sí, en la página oficial se encuentra publicado material de apoyo para facilitar la comprensión y el llenado de las declaraciones patrimoniales.